**Step 7 – How to convert a YouTube Video to Music**

- **As I mentioned in the YouTube Introduction, you can convert a Video to a MP3 file using Free Video To MP3 Converter program.**
- **Next I will show you how to download the Free Video To MP3 Converter program.**
- **You first open your Browser and type in**
- **free-video-to-mp3-converter.en.softonic.com**
- **And click on the Enter Key and next is a sample.**

• **Here is a sample of the website and then click on Free Download in the middle and next is what happens.**

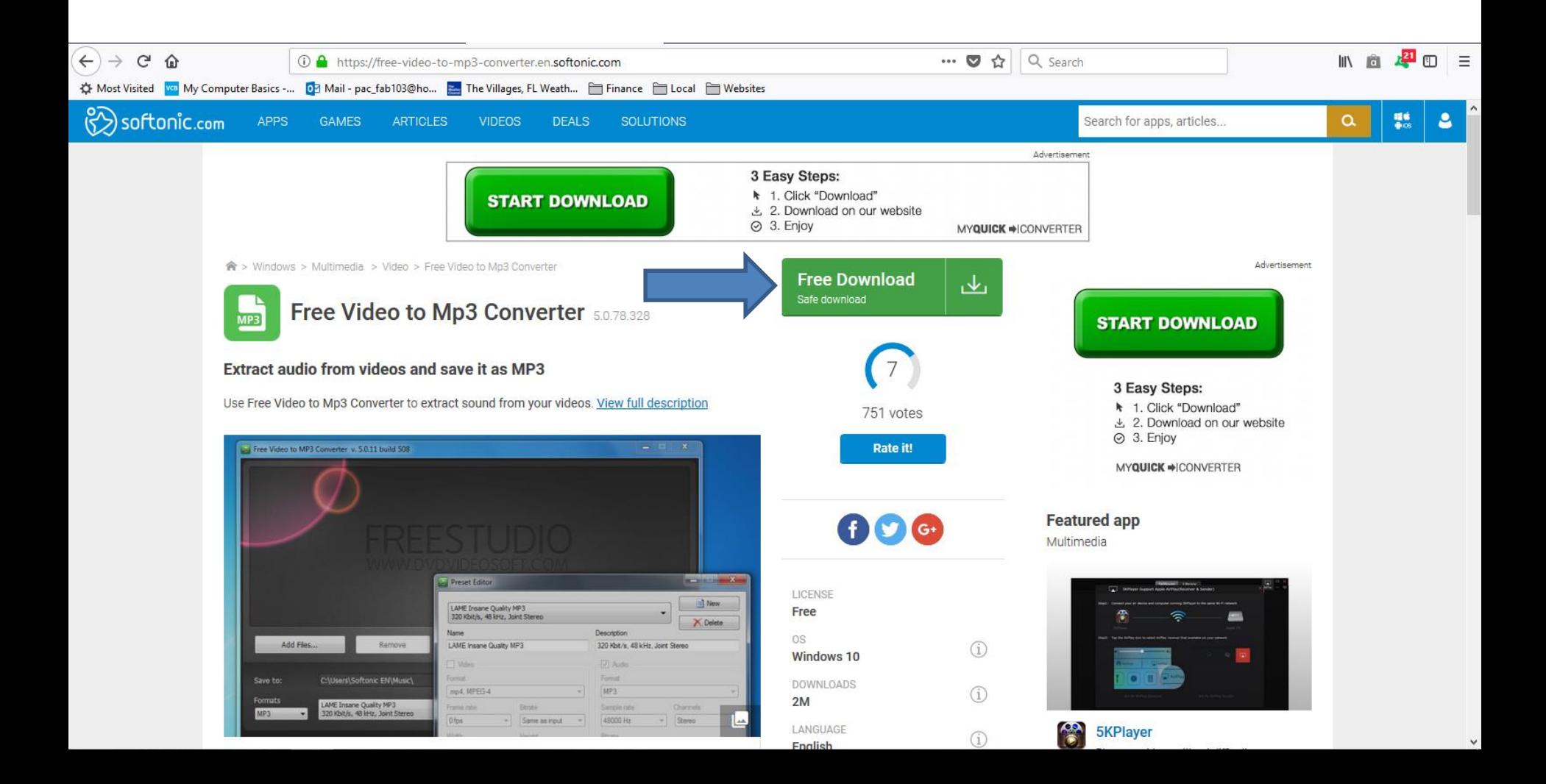

• **Page changes to download. You click on Free Download and next is what happens.**

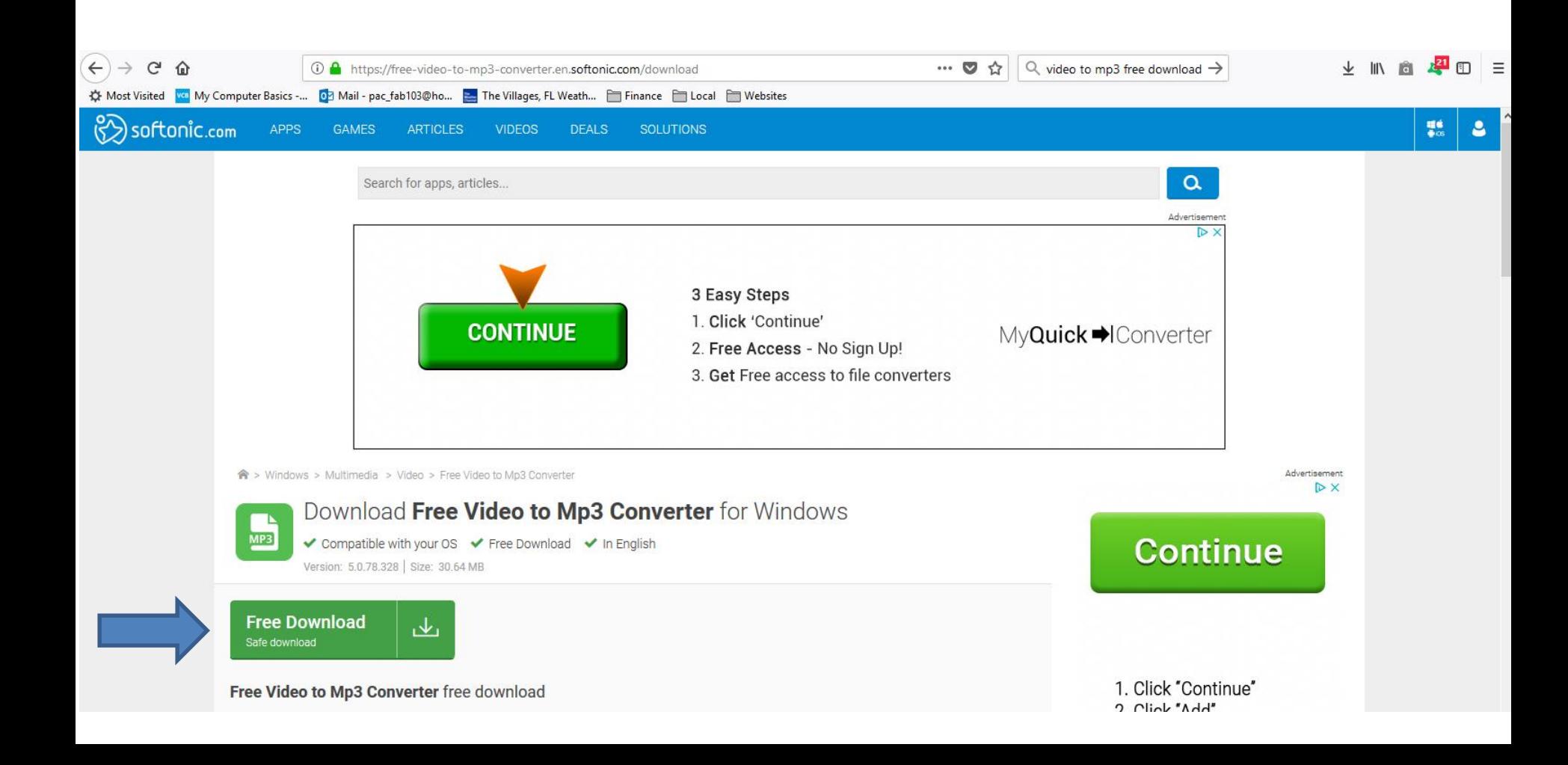

• **A new tab page opens with tutorials and you then have to scroll down and next is a sample.**

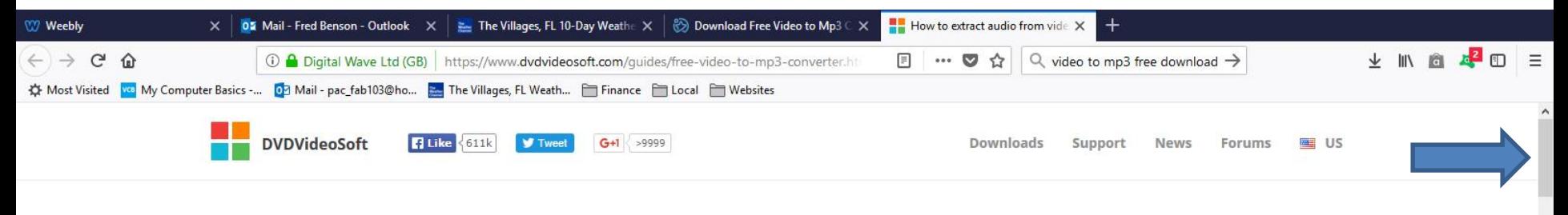

#### How to use Free Video to MP3 Converter

#### Step 1. Download Free Video to MP3 Converter

This is a clearly free program. There is no spyware or adware. It's absolutely safe to install and to run!

#### Step 2. Launch Free Video to MP3 Converter

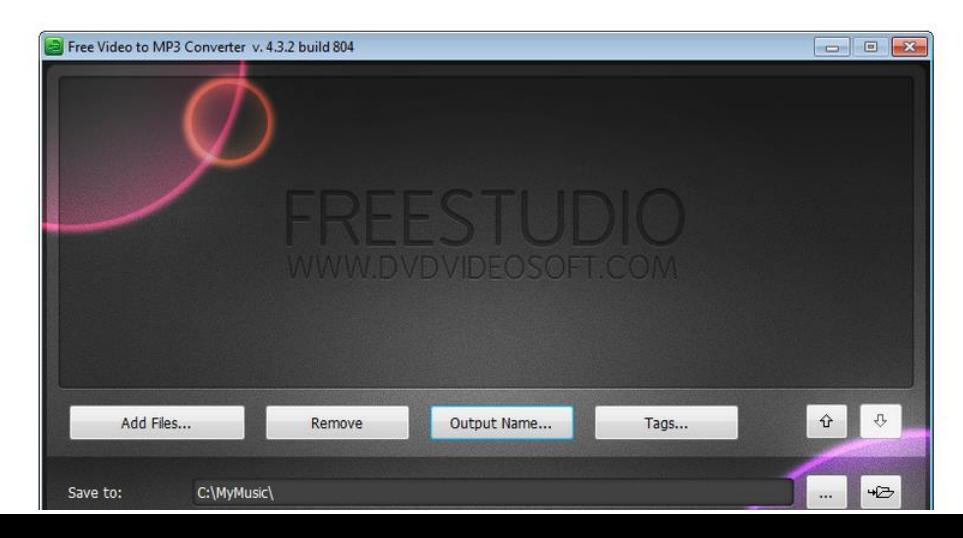

#### How to

How to download YouTube playlist How to download YouTube channel How to download YouTube VEVO How to download torrent videos

• **Here is a sample of scrolling down to the bottom. You then click on Download and next is what happens with Firefox Browser. Page 8 is Google Chrome. Page 9 is Opera. Page 11 is Edge and** 

# **Internet Explorer.** For Ward **to your Browser.**<br>Weekby  $\mathbf{x} = \mathbb{R}$  **Explorers ard** controls and . For  $\mathbb{R}$  **Explorer is and . Subject on** .

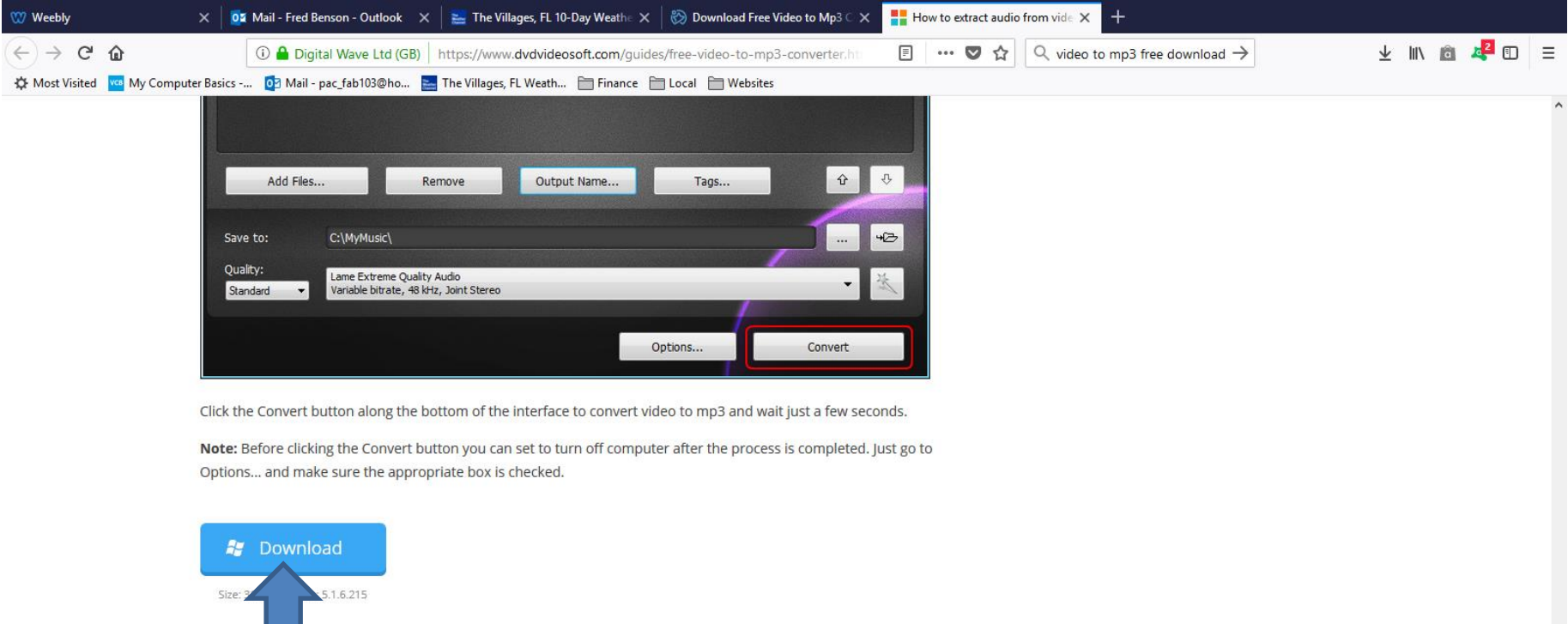

© 2018, Digital Wave Ltd. All trademarks referenced herein are the sole property of their respective owners Help Desk, For Business Requests, Terms of service, Privacy, EULA, Downloads

- **When you click on Download a new window opens in Firefox. You click on Save File and it saves it to your Downloads Folder.**
- **Next is how to open it.**

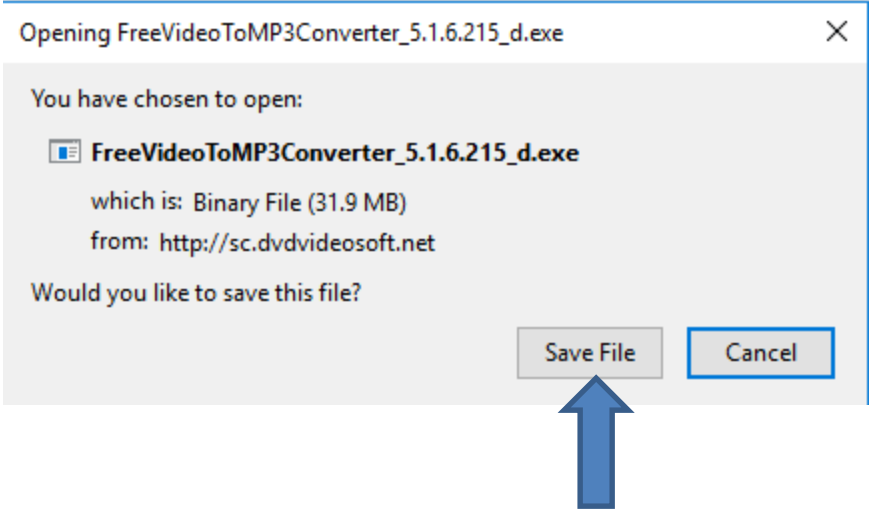

• **In the upper right there is a Download Icon and when you click on it you see the clipgrab.exe and click on it and Page 12 shows you what happens. You want to forward to Page 12 in this PDF file.**

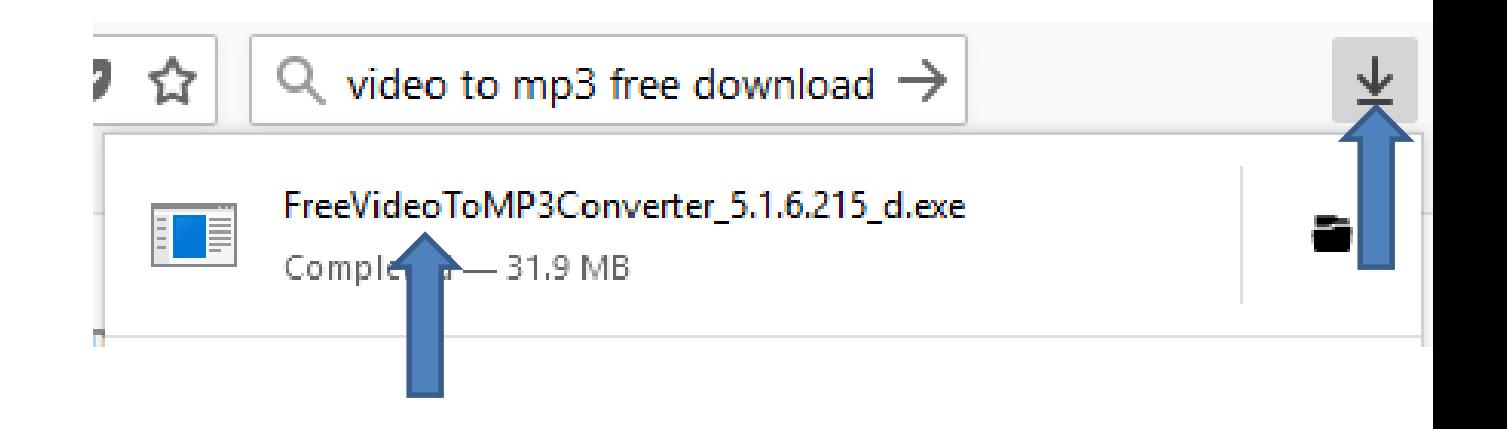

• **When you click on Download a new window opens in the lower left in Google Chrome. You click on the dropdown icon on the right and a new window opens with a list and your click on Open and Page 12 shows you what happens. You want to forward to Page 12 in this PDF file.** 

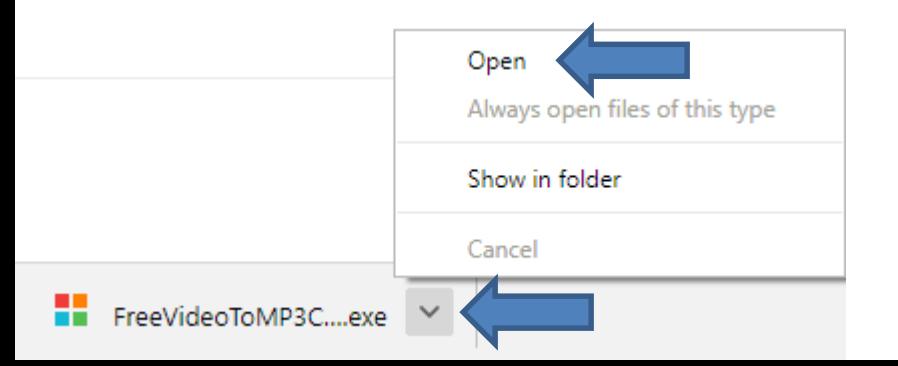

• **When you click on Download a new window opens in the upper left in Opera. You can find another folder, but I recommend just click on Save and the window closes and it saves it. Next is how to open** 

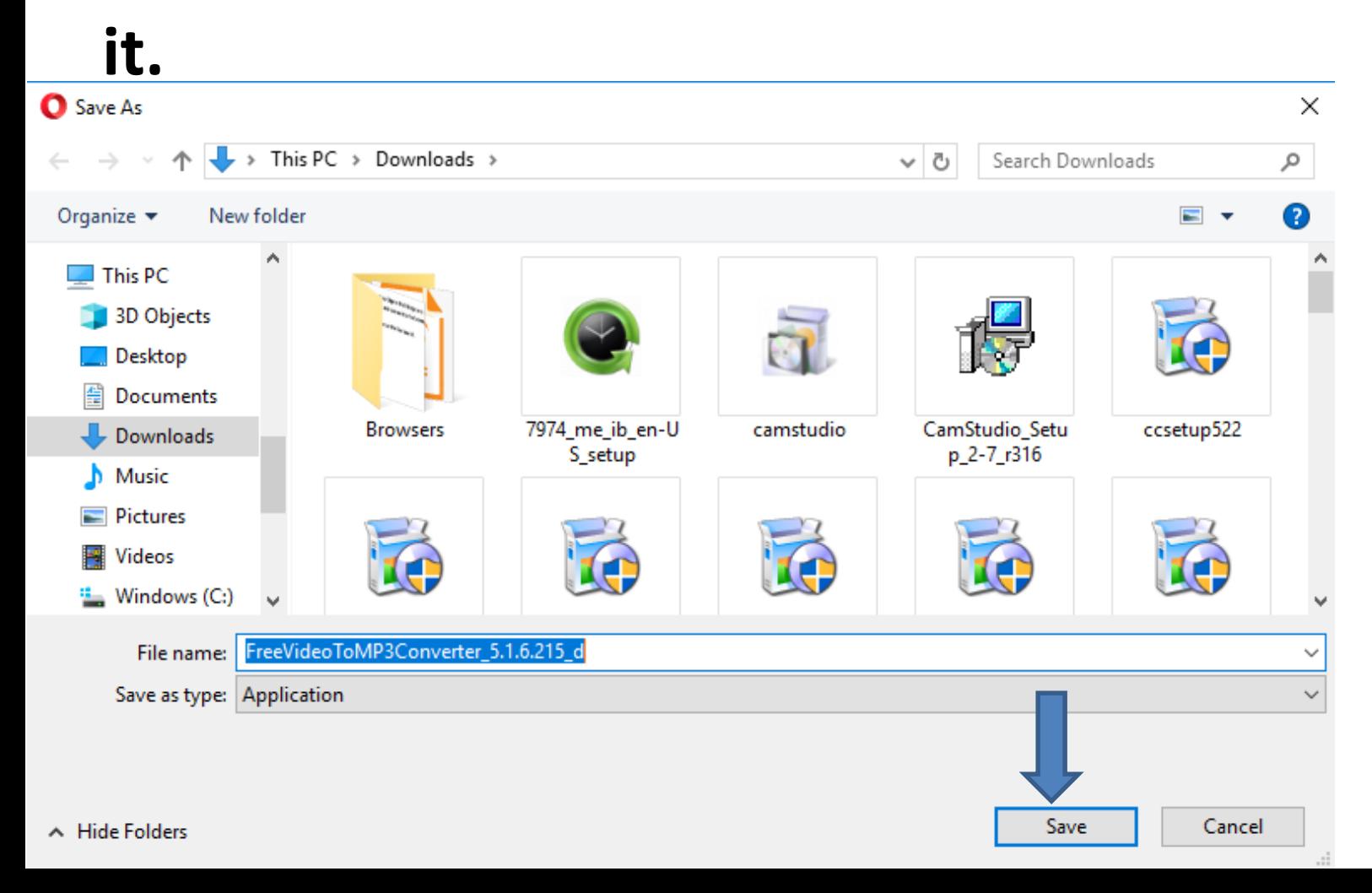

• **When you window closes and it saves it, a new window in the upper right with the download. You then click on it and Page 12 shows you what happens. You want to forward to Page 12 in this PDF file.**

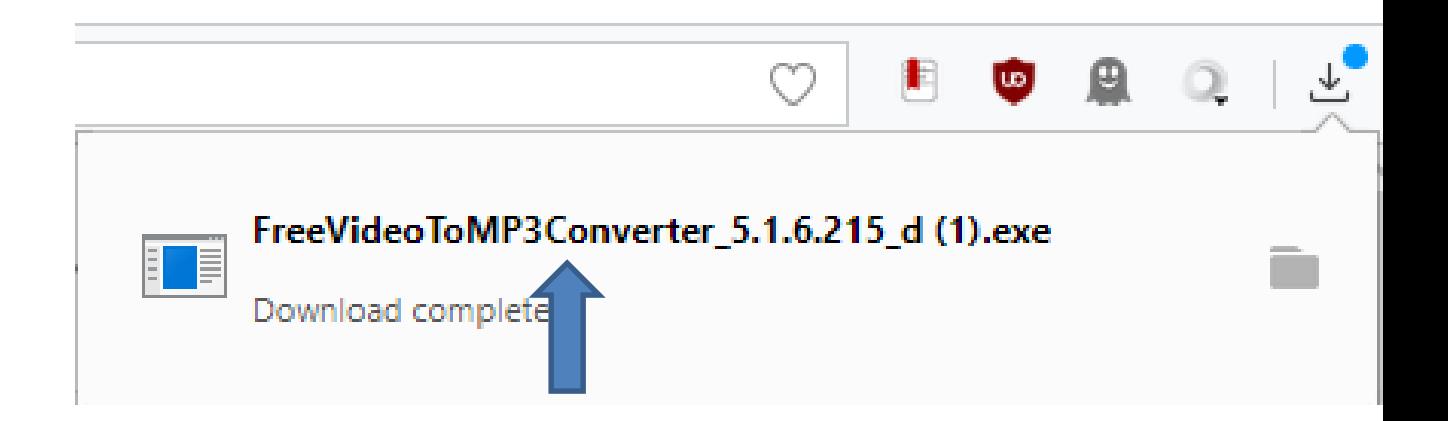

• **When you click on Download in Edge Browser a new window on the bottom. It does not download it, unless you click on Save. I recommend you click on Run and next is what happens.**

What do you want to do with FreeVideoToMP3Converter\_5.1.6.215\_d.exe (31.9 MB)? From: sc.dvdvideosoft.net

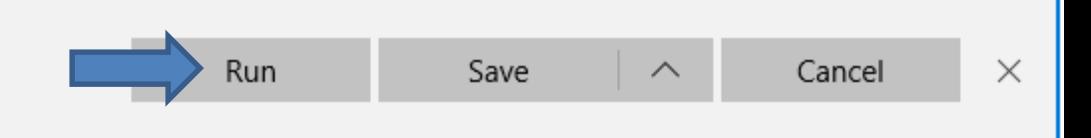

• **When you click on Download in File Explorer a new window on the bottom. It does not download it, unless you click on Save. I recommend you click on Run and next is what happens.**

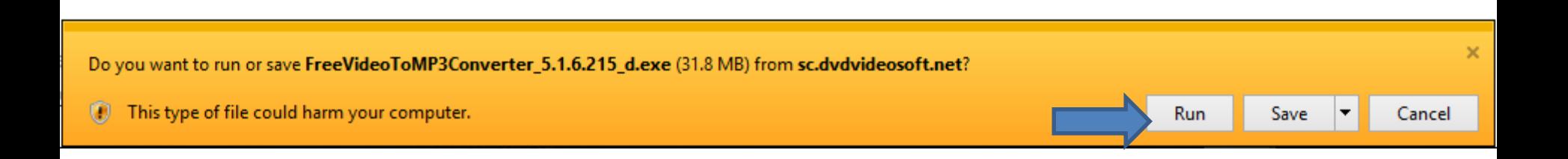

### • **A new window opens and click on Yes and next is what happens.**

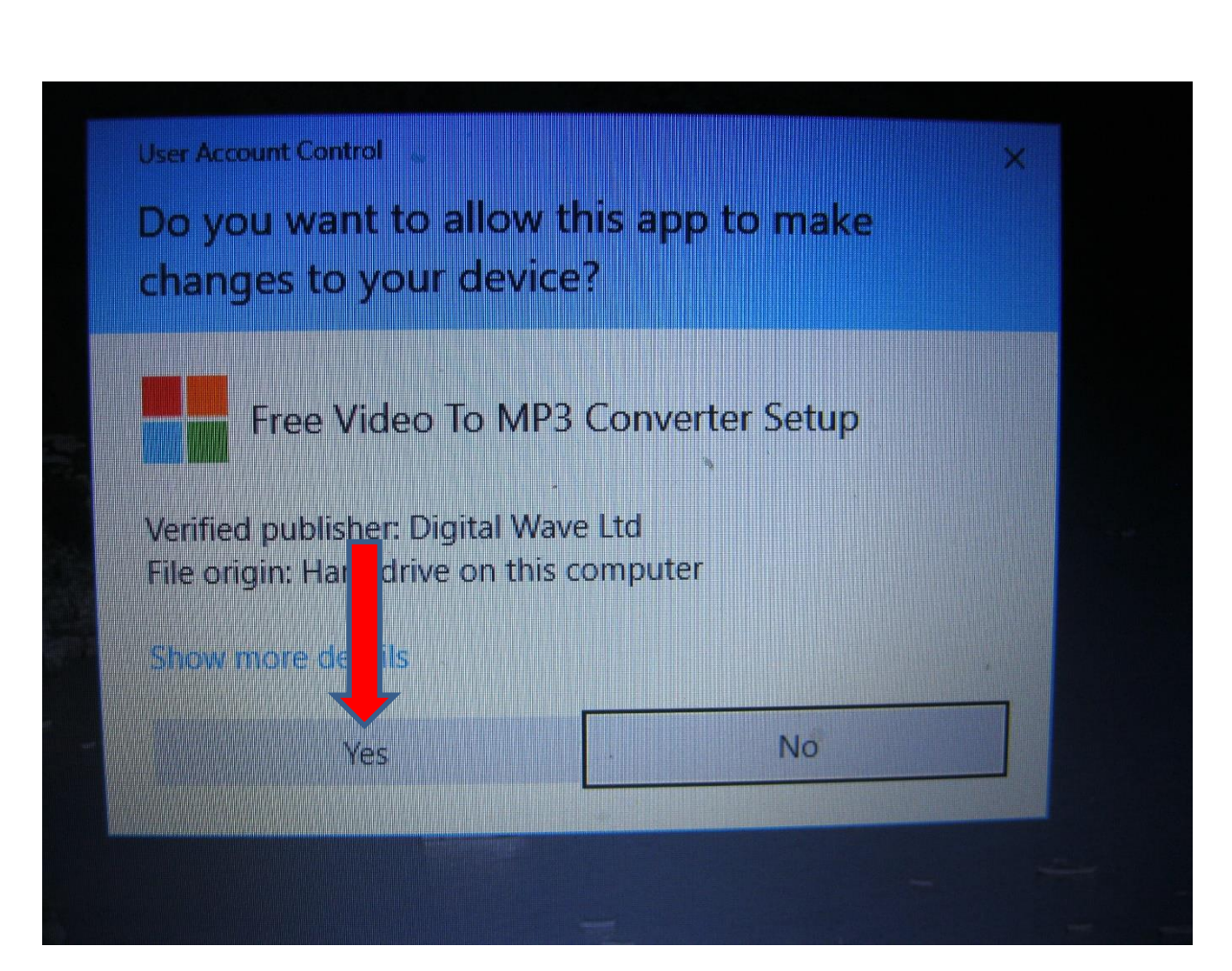

• **Window closes and a new window opens and click on OK and next is what happens.** 

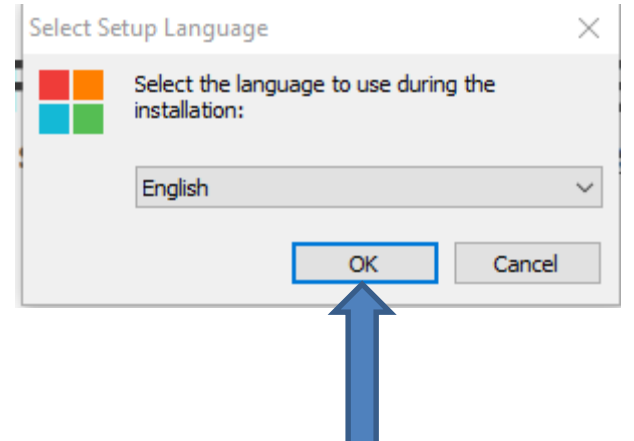

• **Window closes and a new window opens and click on Next and next is what happens.** 

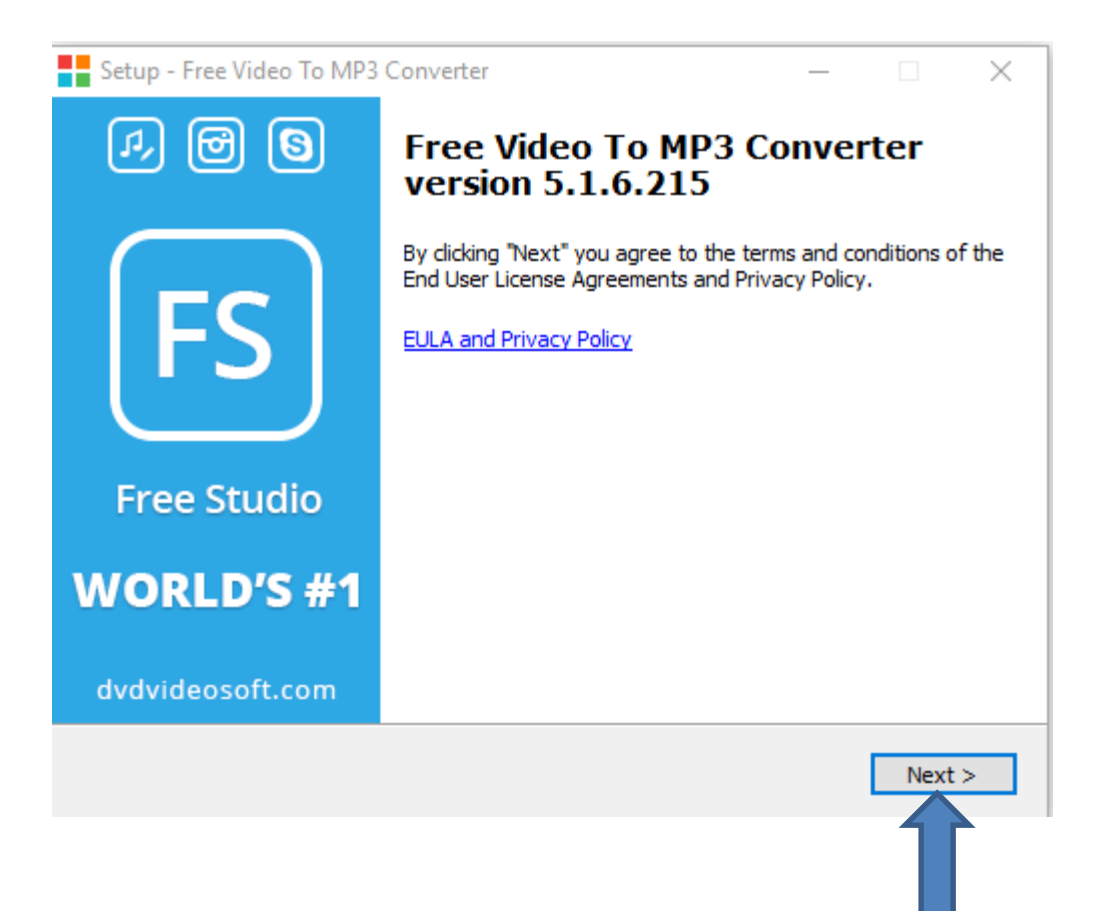

### • **Window changes and click on Next again and next is what happens.**

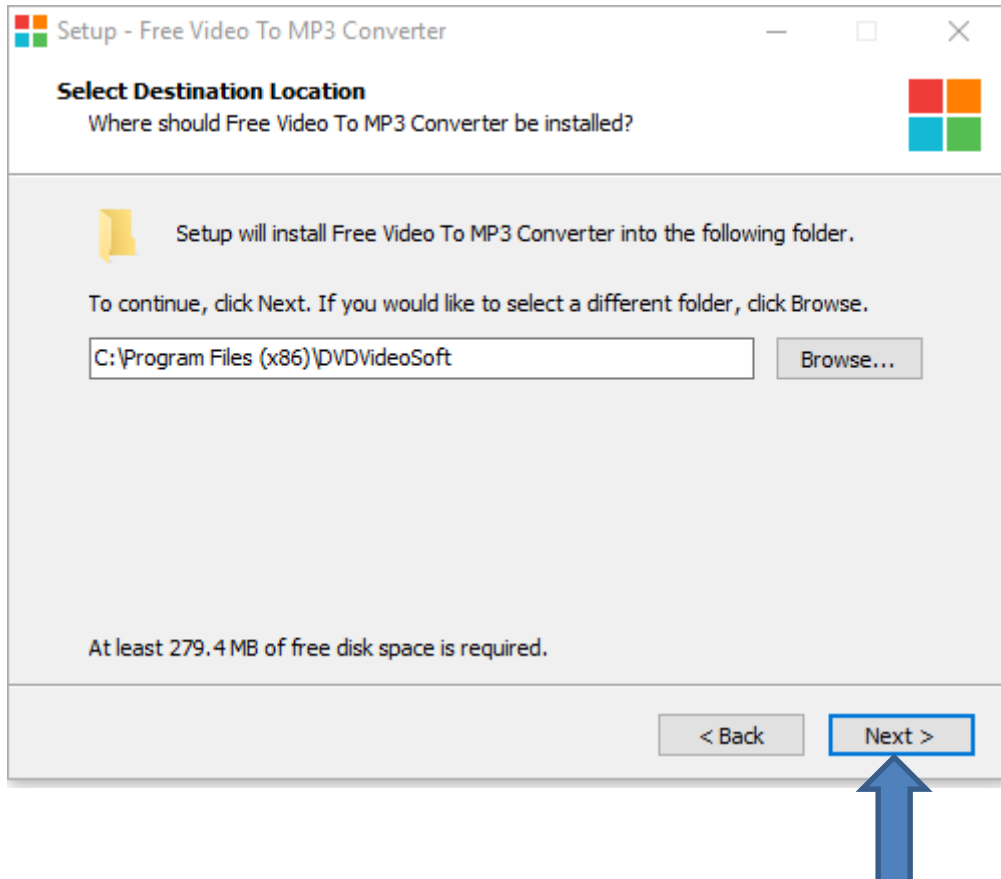

### • **Window changes and it shows it is in process. Next is what happens when it is finished.**

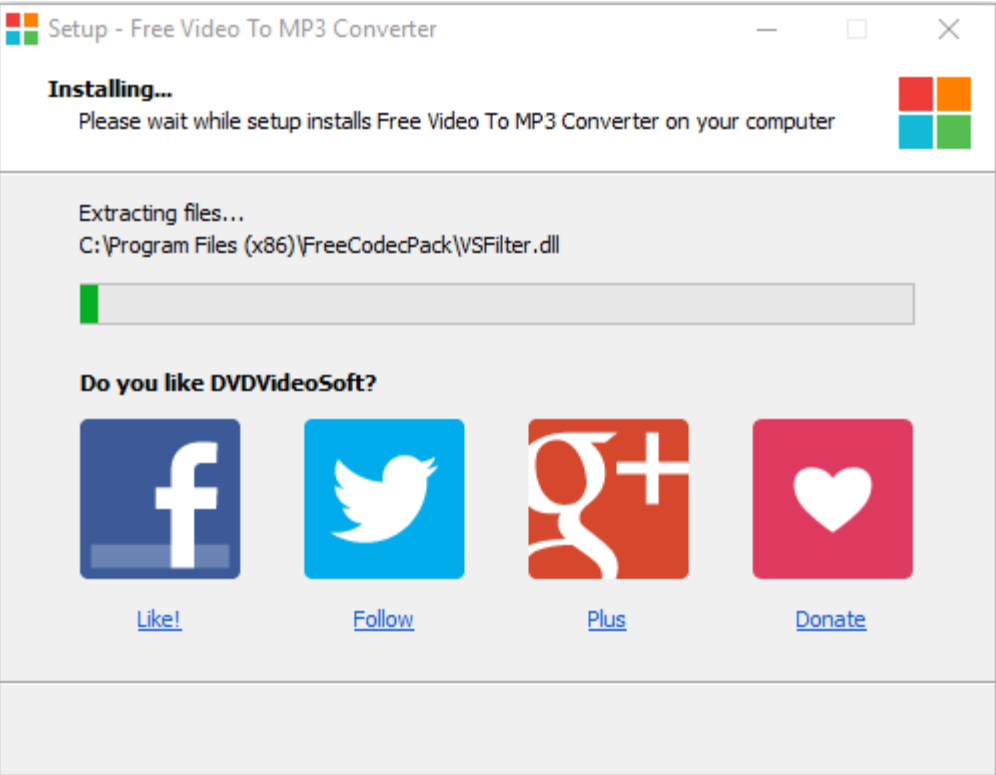

#### • **Window closes and Free Video to MP3 Converter opens. Next is how to Pin to Taskbar.**

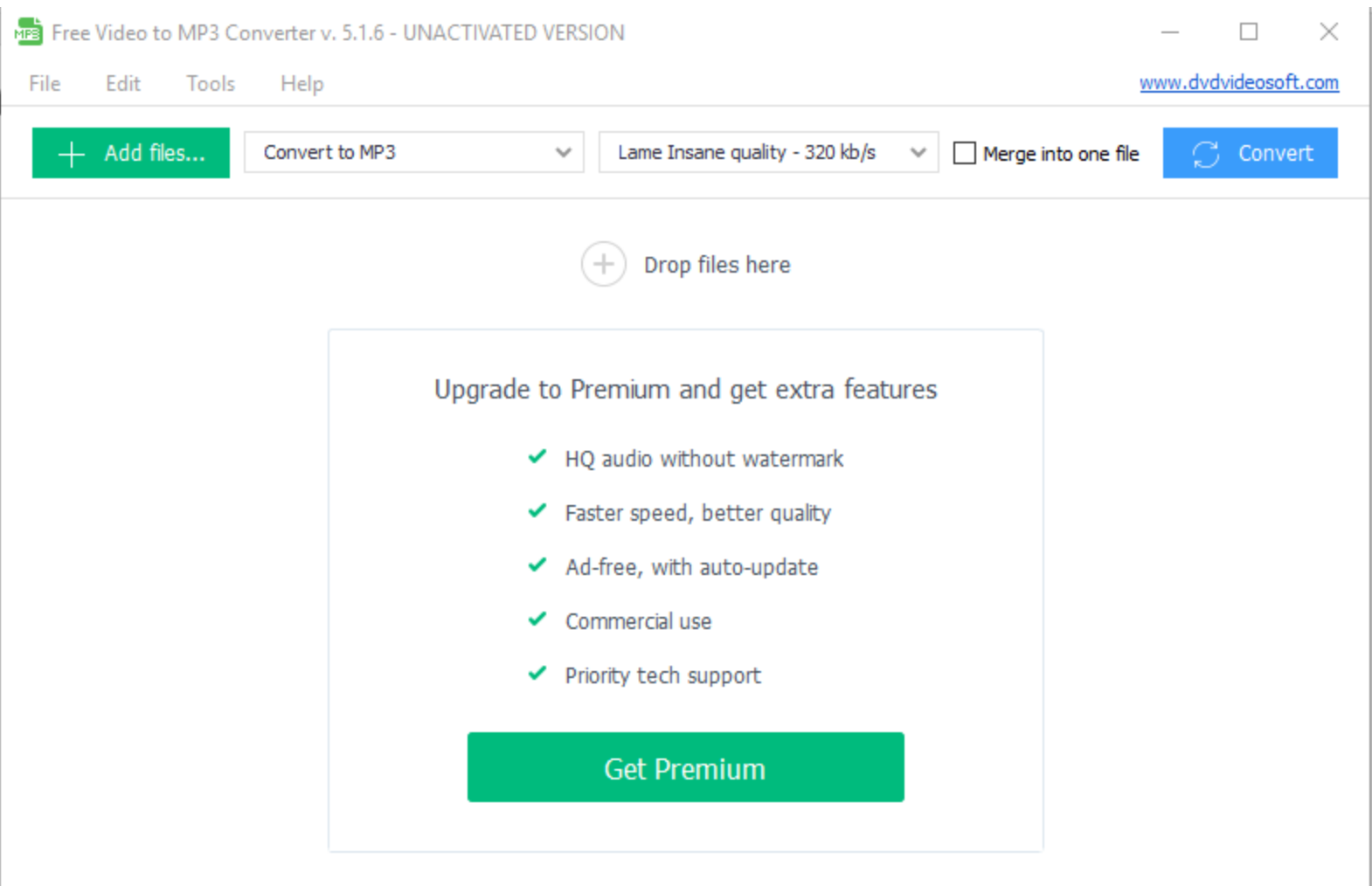

# • **You go to your Desktop and right click on the Free Video To MP3 Converter Icon and you see a list and then click on Pin to taskbar and next is a sample.**

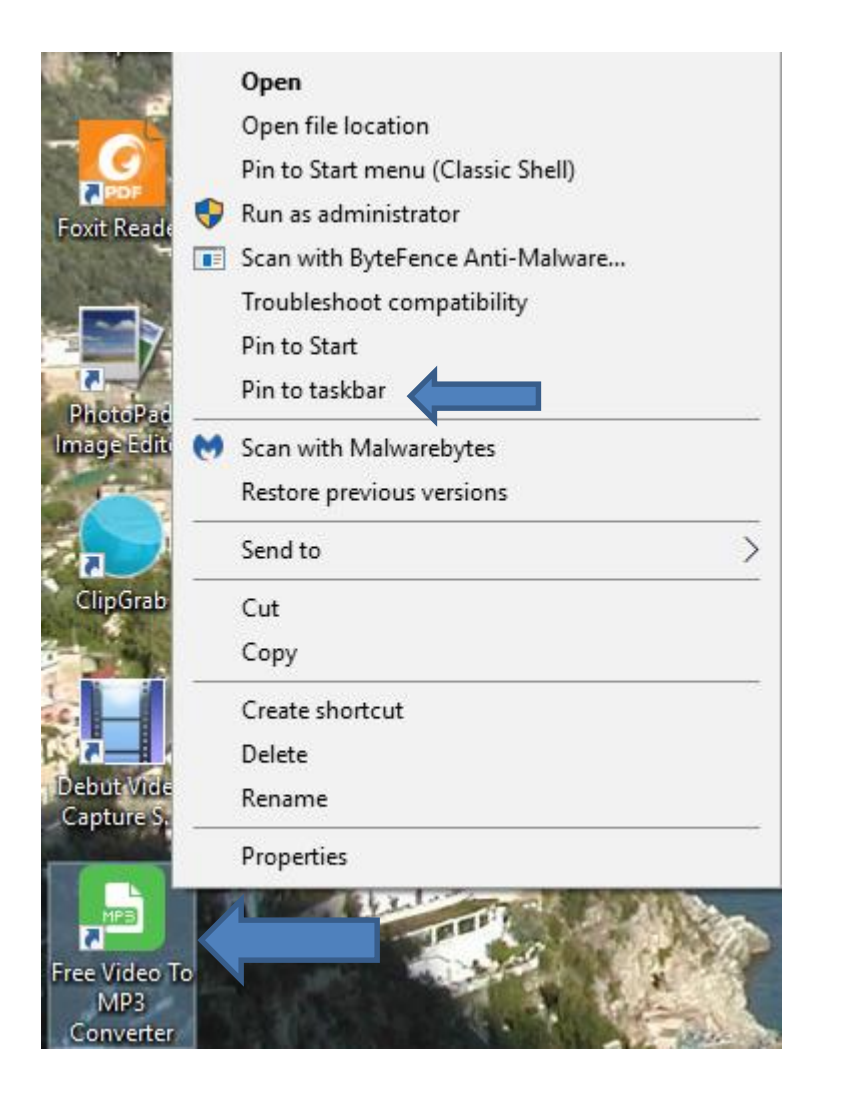

• **Here is a sample of the Icon in Taskbar in Windows 10. If it is not open, click on it and next is how to Convert Video to a MP3 file.**

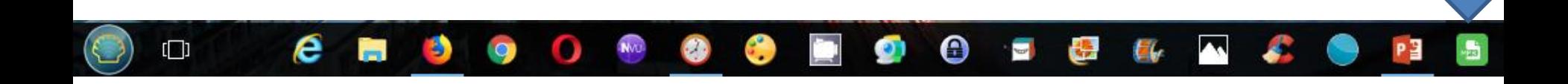

### • **You click on Add files in the upper left and next is what happens.**

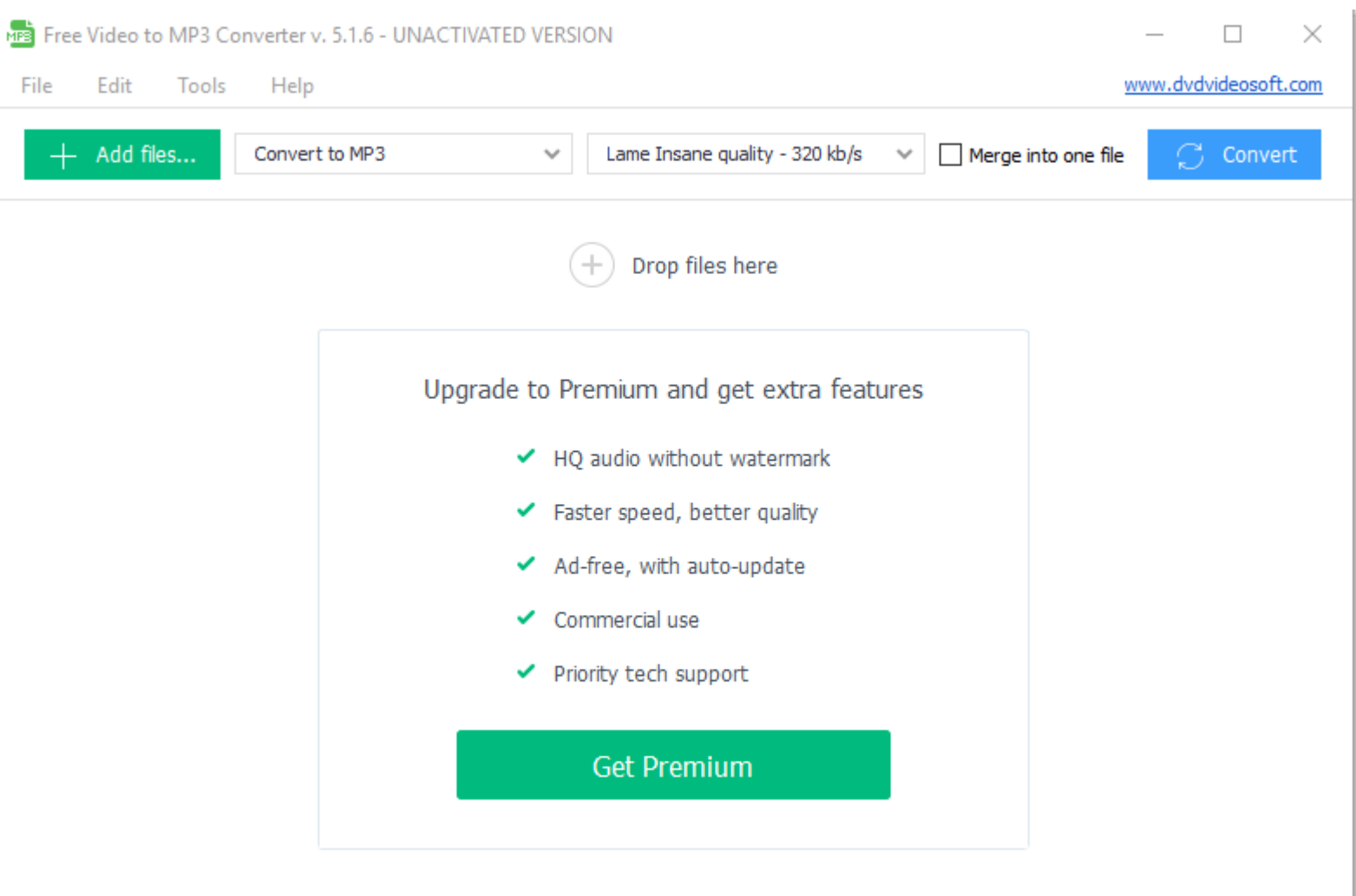

### • **A new window opens, like File Explorer and find the Video, like I did in Step 6. Next is a sample.**

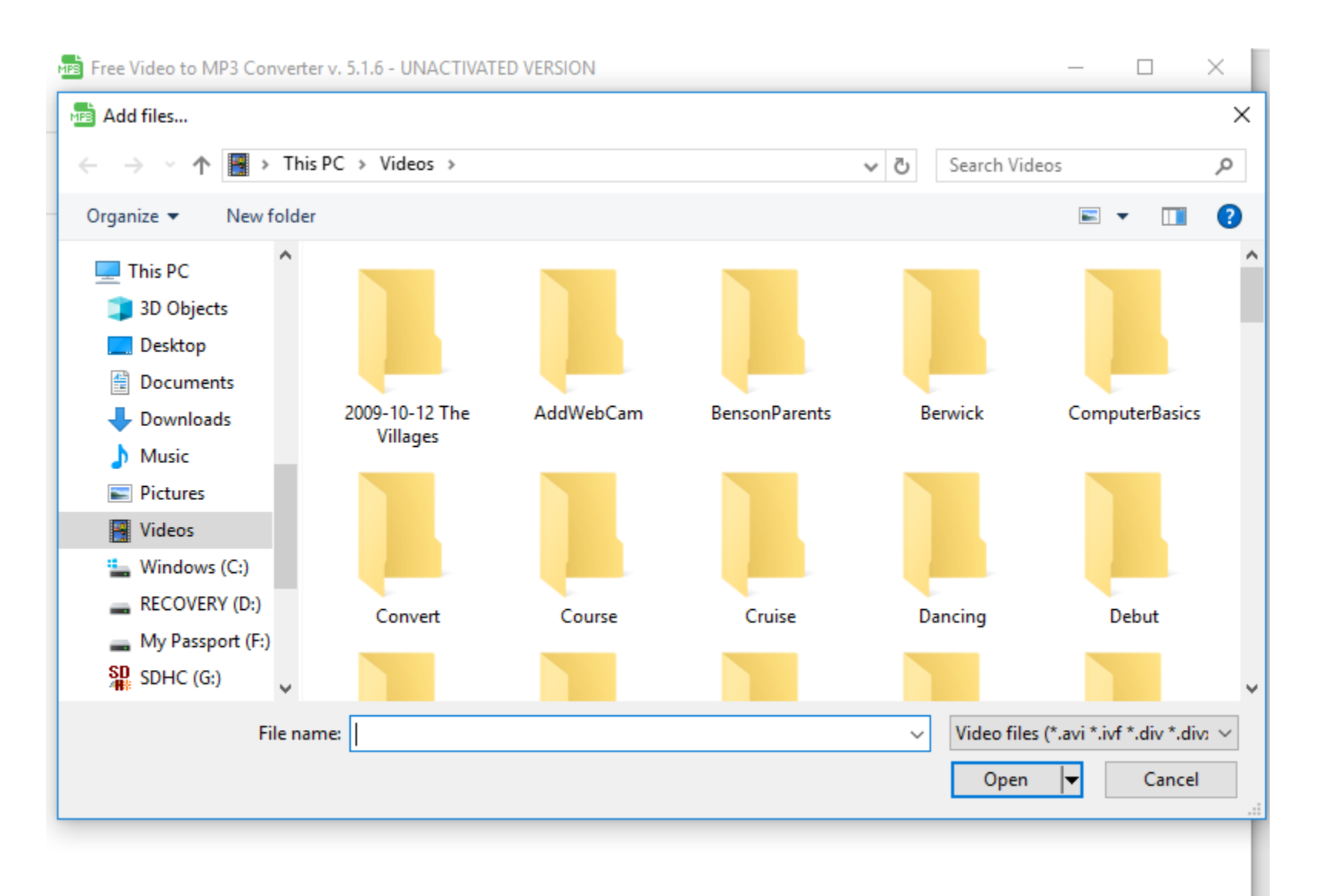

# • **Here is a sample of the one I did in Step 6. You double click on it or click on it and click on Open. Next is what happens.**

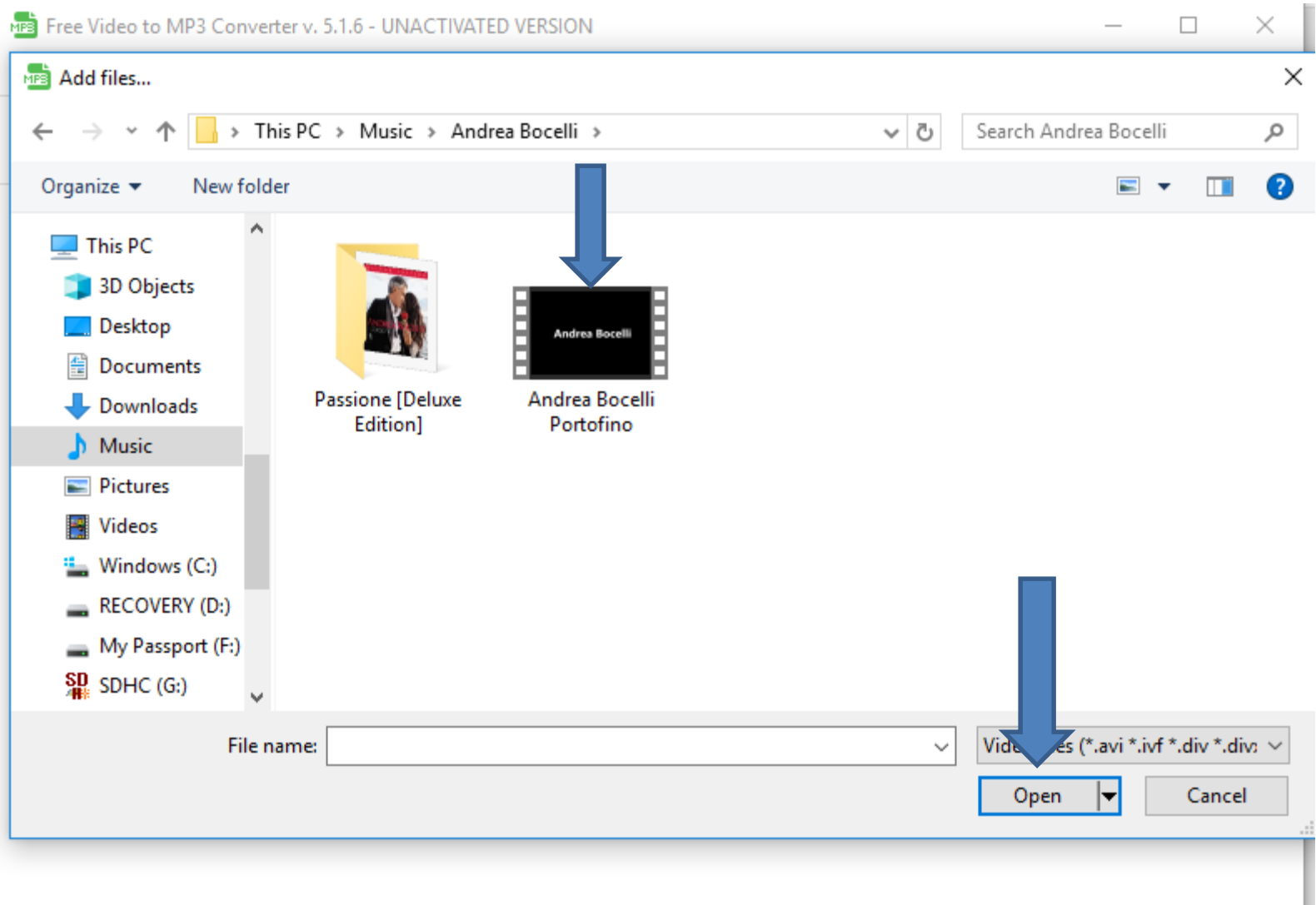

• **Window closes and you see the Video. Then click on Convert on the right and next is what happens.**

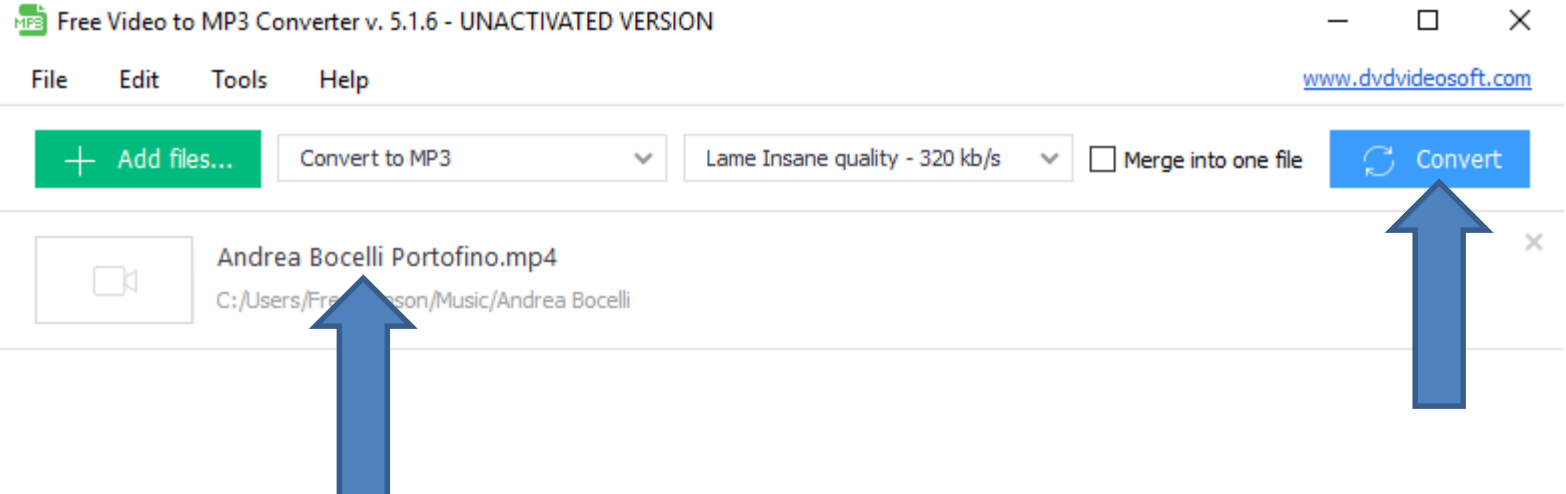

# • **A new window opens and I recommend you click on Convert on the new window and next is what happens.**

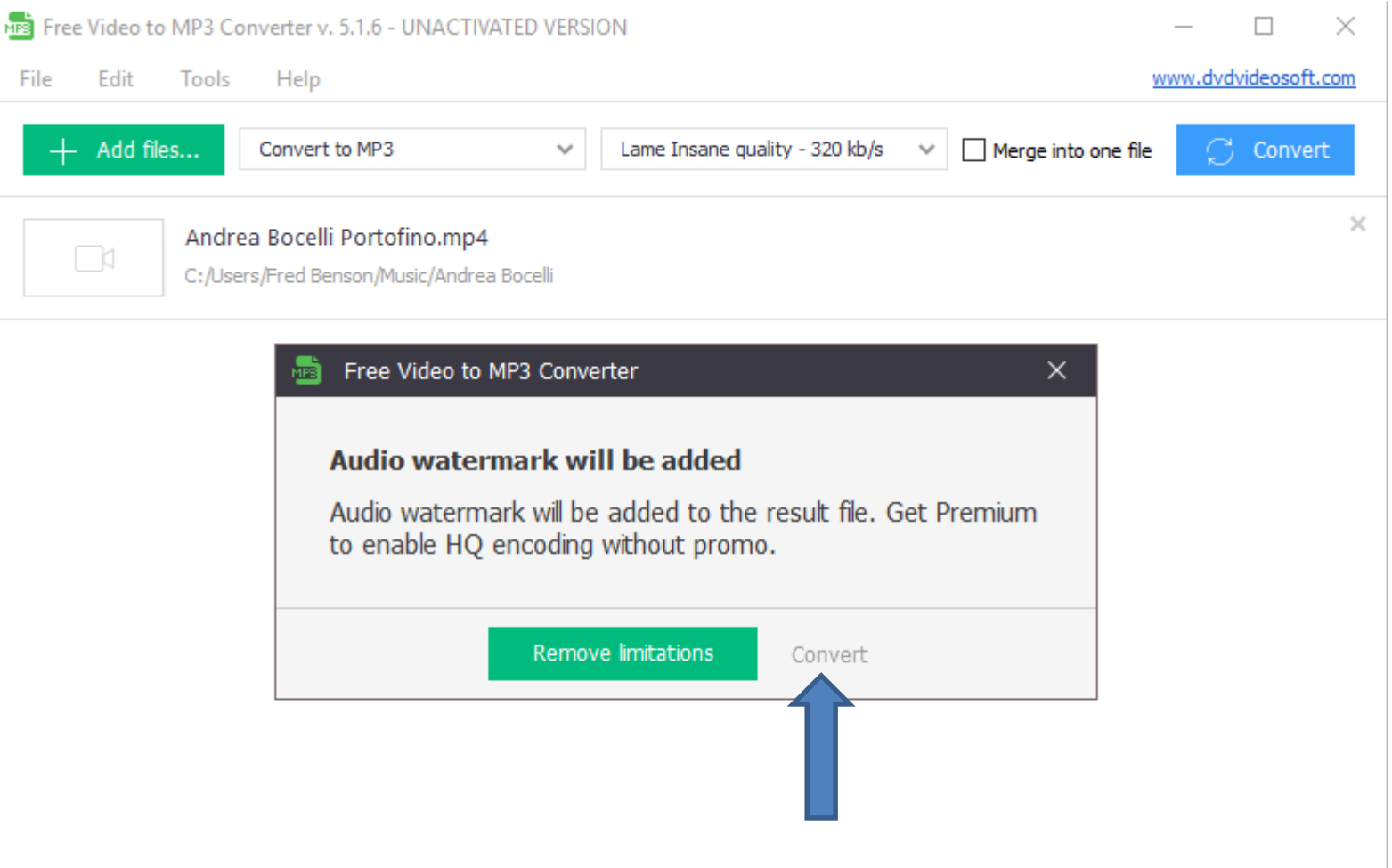

#### • **You then see it is process. Next is when it is complete.**

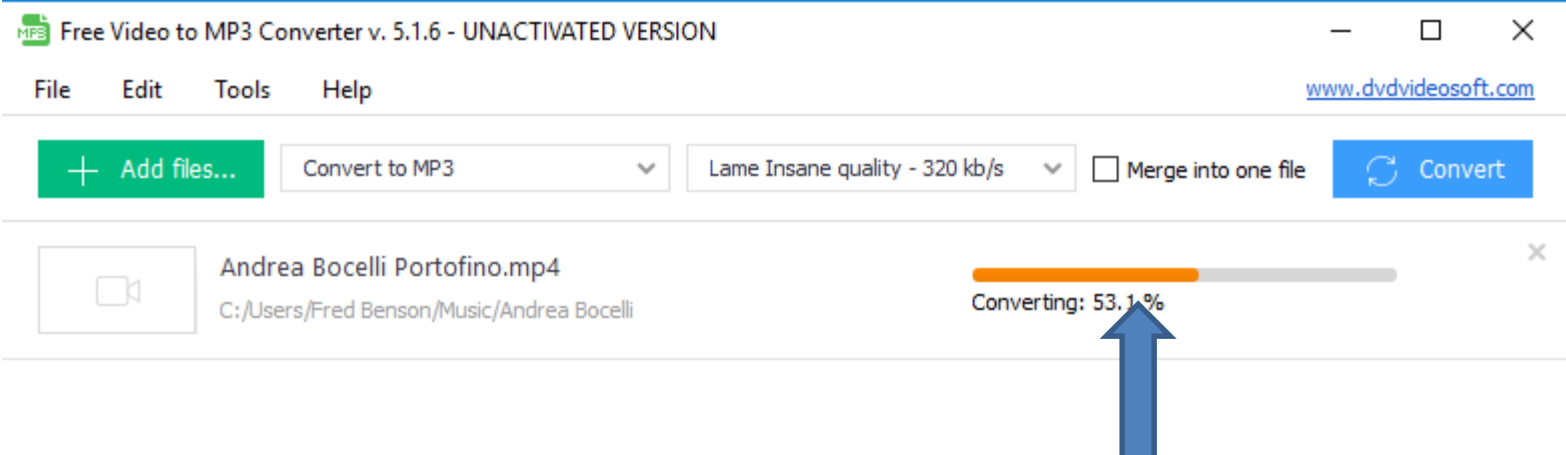

## • **Here is a sample when it is complete. You can click on the folder Icon on the right to see it, which is next.**

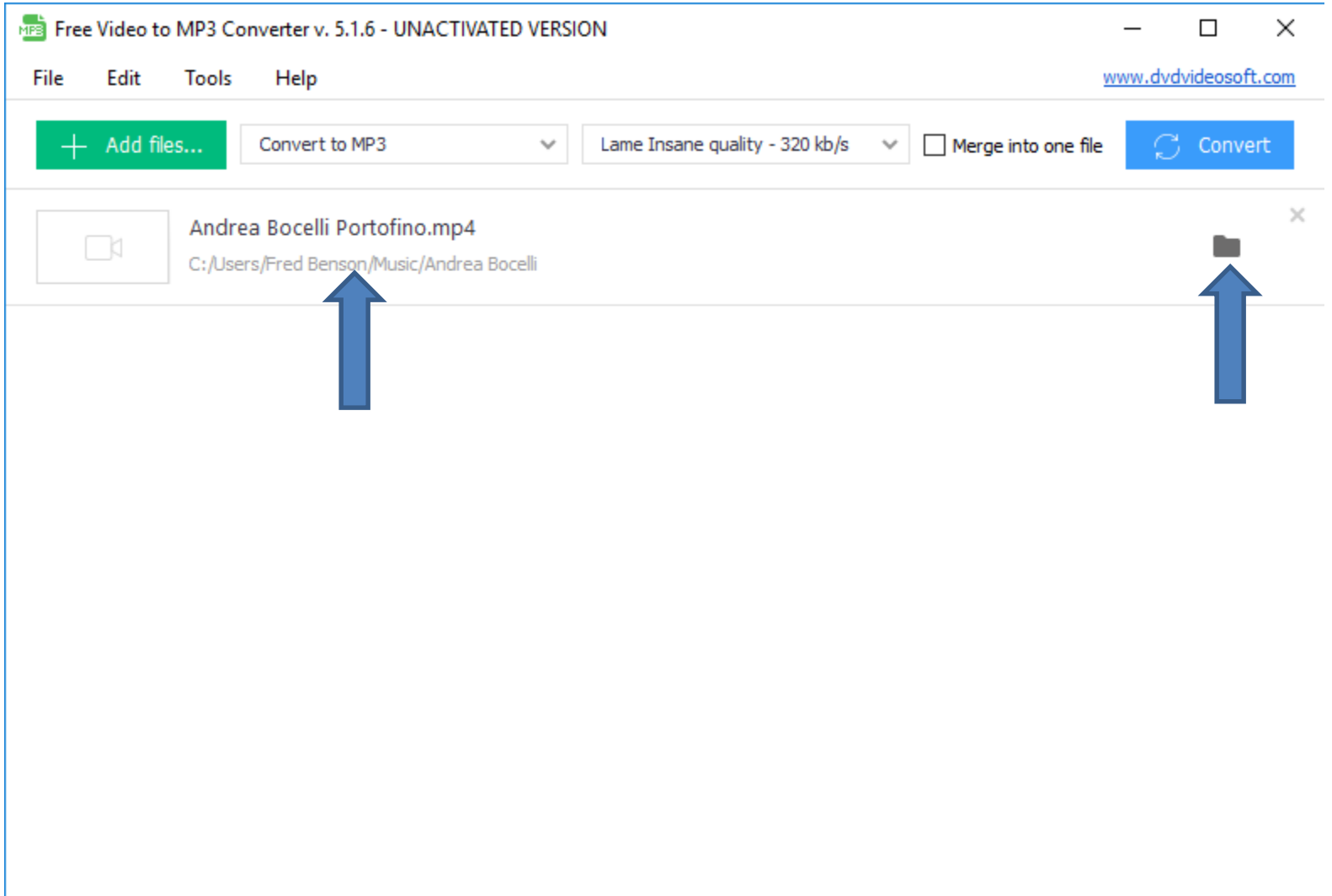

• **A new window opens, like File Explorer again and you see it at the bottom under the Music Folder. Depending on what App you have, you can double click on it and it will play the Music. Next explains about the file.**

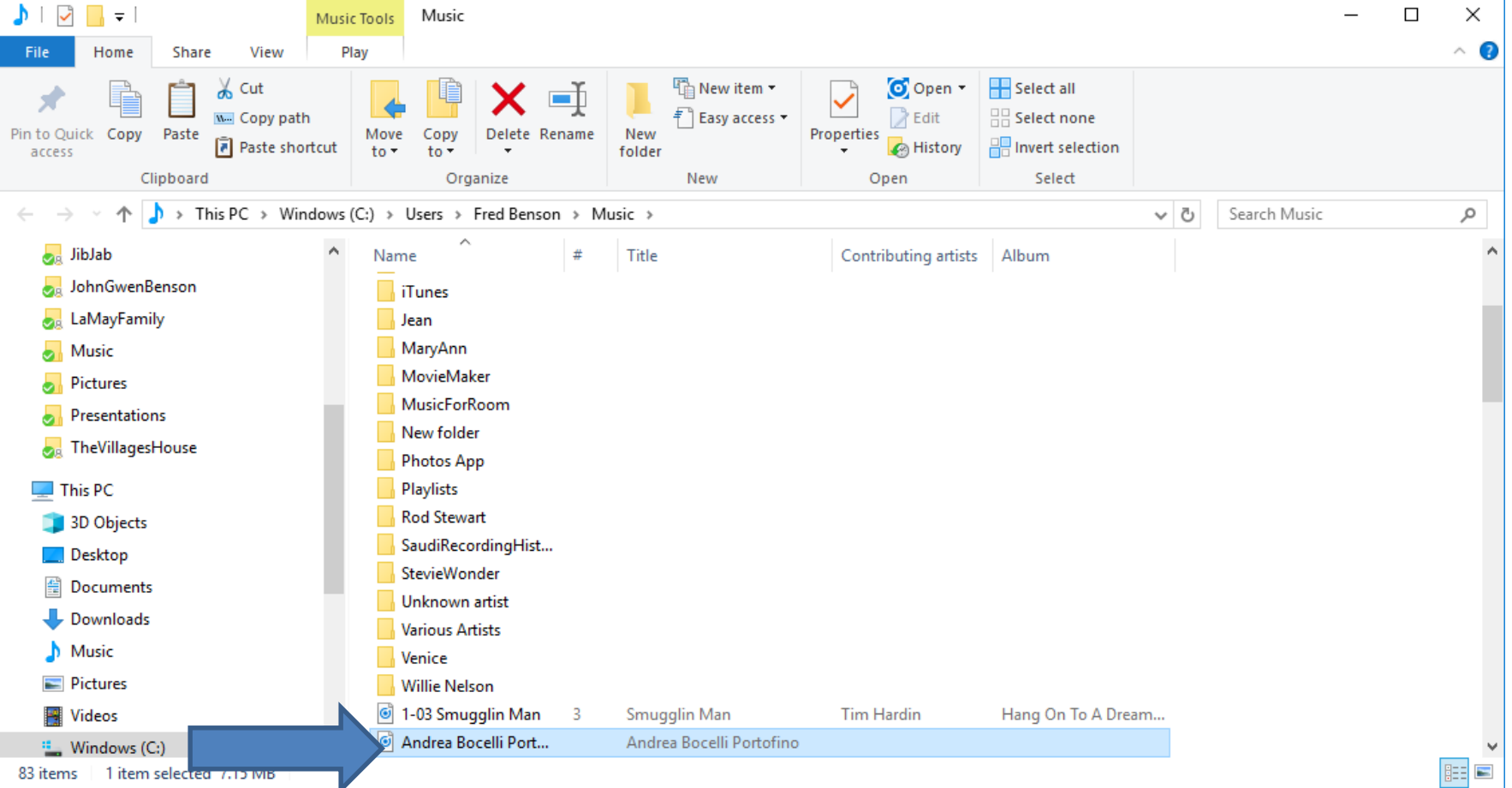

- **It is a MP3 file that is just Music. The Video file is still on the same Folder that I showed you.**
- **This is the End of Step 7.**